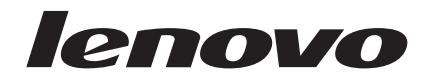

# 綜合滑鼠使用手冊

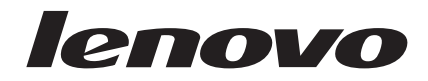

# 綜合滑鼠使用手冊

第二版 (2007年1月)

**© Copyright Lenovo 2005, 2007. Portions © Copyright International Business Machines Corporation 2005. All rights reserved.**

# 目録

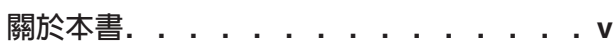

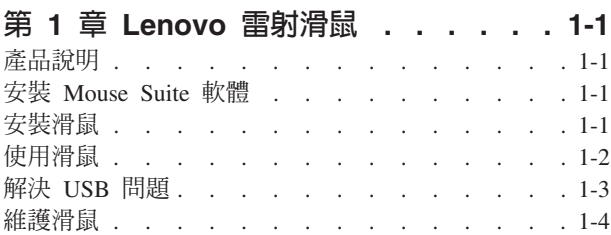

# 第 2 章 800 DPI 光學三鍵 [ScrollPoint](#page-12-0)

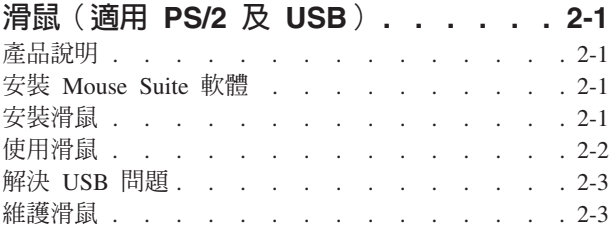

# 第 3 章 800 DPI 光學三鍵 [ScrollPoint](#page-16-0)

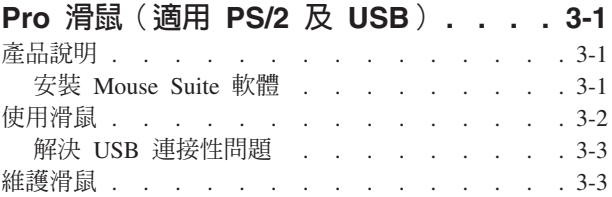

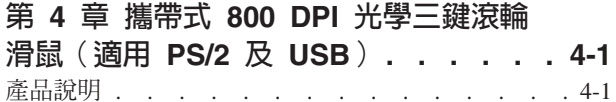

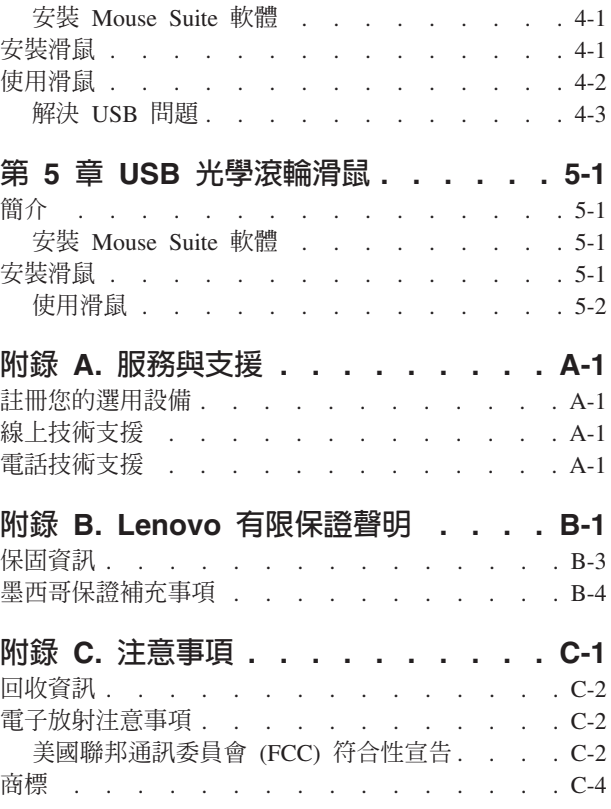

# <span id="page-6-0"></span>關於本書

本綜合手冊包含了雷射滑鼠、800 DPI 光學三鍵 ScrollPoint®(適用 PS/2 及 USB)、800 DPI 光學三鍵 ScrollPoint Pro 滑鼠 (適用 PS/2 及 USB)、攜帶式 800 DPI 光學三鍵滾輪滑鼠 (適用 PS/2 及 USB)、以 及 USB 光學滾輪滑鼠的安裝及使用資訊。

# <span id="page-8-0"></span>第 1 章 Lenovo 雷射滑鼠

本章節包含 Lenovo 雷射滑鼠的安裝、使用及維護的資訊。

# 產品說明

Lenovo 雷射滑鼠包含 TiltWheel 可控制垂直與水平方向的捲動以及其他功能。滑鼠還包含 PS/2 及 USB 接頭, 可以連接到任何已啓用 USB 埠上。

滑鼠可在使用下列作業系統的電腦上使用:

- Microsoft<sup>®</sup> Windows<sup>®</sup> 2000 Professional (Service Pack 4)
- Microsoft Windows XP (Service Pack 2)
- Microsoft Windows Vista $\mathbb{R}^m$
- 支援 USB 連接功能的作業系統。

本套裝軟體包含下列項目:

- 一個 Lenovo 雷射滑鼠
- 一張包含安裝軟體和線上使用手冊的 CD-ROM
- 一個 USB 對 PS/2 轉接器

# 安裝 Mouse Suite 軟體

此張套裝軟體 CD-ROM 中已包含滑鼠的安裝軟體。若要安裝 Mouse Suite 軟體:

- 1. 開啓電腦的電源,並啓動作業系統。
- 2. 將裝置驅動程式 CD 放入您的 CD 光碟機中。按一下 Driver 箭頭。請遵循螢幕上的指示進行。如果安裝 程式沒有開啓,請跳至步驟 3-6。如果順利開啓安裝程式,請跳至步驟 6。
- 3. 按一下開始。
- 4. 按一下執行。
- 5. 在指令行中,請輸入 X:/setup,其中 X 為 CD 光碟機的磁碟機代號。
- $6.$  按一下確定。
- 7. 請遵循螢幕上的指示進行,來完成 Mouse Suite 軟體的安裝。

註: 在出現提示時,如果您要將滑鼠連接到標準滑鼠接頭,請按一下 PS/2;如果您要使用具有 USB 接頭 的滑鼠,則按一下 USB。

# 安裝滑鼠

本節中包含在 PS/2 和 USB 模式中安裝該滑鼠的資訊。

如果電腦已插入 PS/2 滑鼠,在移除此滑鼠之前,必須先關閉電腦電源。插入滑鼠,並重新啓動電腦。如果出現 訊息指出您尚未連接 PS/2 滑鼠,請忽略該訊息並繼續。

## 在 PS/2 模式中安装滑鼠

若要使用 Windows 2000、Windows XP,或 Windows Vista 作業系統來安裝滑鼠,請執行下列步驟:

1. 關閉電腦的電源。

- <span id="page-9-0"></span>2. 移除連接到 PS/2 接頭的任何滑鼠。
- 3. 將具有 PS/2 轉換器的滑鼠插入到電腦的滑鼠接頭。
- 4. 重新啓動電腦。

#### 在 USB 模式中安装滑鼠

若要在使用 Microsoft Windows 2000 Professional 的電腦上,以 USB 接頭來安裝滑鼠,請執行下列動作:

- 1. 將滑鼠的 USB (長方形) 接頭插入到雷腦的 USB 接頭。
- 2. 在「新增硬體精靈」視窗下,按下 Enter 鍵。
- 3. 在「您希望 Windows 執行哪個動作?」視窗中,請選取「搜尋裝置適合的驅動程式」。
- 4. 按下 Enter 鍵。
- 5. 在「Windows 會搜尋新驅動程式」視窗中,請按下 Enter 鍵。您的電腦便會顯示驅動程式的位置。
- 6. 按下 Enter 鍵。 「Windows 已完成您的新硬體所需軟體的安裝」視窗便會開啓。
- 7. 請按下 **Enter** 鍵來完成安裝。

如需進一步的資訊,請參閱「使用滑鼠」。

#### **USB 安裝 (Windows XP)**

若要在使用 Windows XP 的電腦上,安裝 USB 滑鼠,請執行下列動作:

註: 在看到 Windows XP 桌面之前,請不要將滑鼠連接到 ThinkPad® 或其他筆記型電腦上的 USB 接頭。

- 1. 將滑鼠 USB 接頭連接到電腦的 USB 接頭。
- 2. 「已找到新硬體」視窗便會開啓,表示 Windows 正在安裝新硬體適用的軟體。Windows XP 會自動安裝適 合的裝置驅動程式,以便您可以操作新的滑鼠。

# 使用滑鼠

Lenovo 雷射滑鼠具有多項功能及特性,如「縮放」及「自動捲動」等,可協助您提高生產力。您也可以使用 Mouse Suite 軟體,變更滑鼠按鍵經常使用的功能或快捷鍵。

若要啓動 Mouse Suite 軟體:

- 1. 按一下**開始 --> 設定 --> 控制台**。
- 2. 「控制台」視窗便會開啓。按兩下**滑鼠**圖示。(如果您在控制台的 Mouse Suite 內容中啓用「在系統工作列 中顯示圖示」選項,請在螢幕右下方 Windows 系統工作列中的**滑鼠**圖示上按兩下。)

依預設,滑鼠按鈕已指定不同的功能,如主要的「滑鼠按鈕」、「內容功能表」及「快速/自動捲動」。您 可以自訂或變更這些按鈕的功能。若要自訂每一項按鈕的功能,請執行下列動作:

- 1. 開啓 Mouse Suite 控制台。
- 2. 按一下按鈕標籤。
- 3. 在「滑鼠」圖像中,按一下您要指定新功能的按鈕,或是從「按鈕」清單中選取其中一個按鈕。您所選的 按鈕會顯示於「按鈕」清單中,且在滑鼠圖像上強調顯示。
- 4. 請從「功能」清單中選取一項功能(其中至少一個滑鼠按鈕必須指定成「主要滑鼠按鈕」)
- 5. 若要將滑鼠按鈕設回預設值,請按一下**使用預設值**。
- 6. 若要確認您的按鈕設定値,請按一下**套用**。

如需自訂設定値的進一步資訊,請按一下位於 Mouse Suite 軟體右下方的**說明**。

<span id="page-10-0"></span>Lenovo 雷射滑鼠支援滑鼠解析度調整(最小 400 DPI 到最大 2000 DPI),為不同應用程式提供多種選擇。 依預設,滑鼠解析度設定為 800DPI,若要變更設定,請執行下列動作:

- 1. 開啓 Mouse Suite 控制台。
- 2. 按一下 「解析度」(Resolution) 標籤。
- 3. 選取對應您所偏好滑鼠解析度的解析度設定圓鈕。
- 4. 若要確認您的設定,請按一下「套用」。如需滑鼠解析度設定値的進一步資訊,請按一下位於 Mouse Suite 軟體右下方的「說明」。

註: 滑鼠解析度調整功能僅適用於 USB 模式下運作的 Lenovo 雷射滑鼠。當使用者處於 PS/2 模式下,滑鼠 的解析度的設定凍結為 800 DPI。

# 解決 USB 問題

本節中包含解決 USB 連接性問題的相關資訊。

註: 在某些情況下,雖然電腦具有 USB 接頭,但是 BIOS 卻不支援它們。請與您的電腦製造商聯絡,以瞭解 如何升級 BIOS。

## Lenovo 雷射滑鼠沒有回應。

- 當您執行安裝時,請確定您的電腦電源已開啓。請試著先切斷連線,然後再重新連接此滑鼠。
- 請確定您所執行的不是 Microsoft Windows NT®。這個作業系統並不支援此裝置的 USB 連接功能。
- 如果您使用 Windows 2000,請確定 BIOS 中所有的 USB 切換都已經啓用。

若要檢查是否已經啓用所有的 USB 接頭,請執行下列動作:

- 在啓動期間,請存取您電腦的安裝程式。在啓動期間,請按下 F1、F2 鍵,或是 Delete 鍵。如果您無法確 定如何存取電腦的安裝程式,請參閱電腦隨附的說明文件,或是聯絡製造商。
- 請檢查安裝程式中的 USB 接頭,以確定所有的 USB 接頭都能適當地運作。如果您無法確定如何使用電腦 的安裝程式,請參閱電腦隨附的說明文件,或是聯絡製造商。

## 重新偵測 USB(通用序列匯流排)控制器

USB(通用序列匯流排)控制器在您的電腦上可能未正確安裝。

- 1. 連按兩下我的電腦。
- 2. 連按兩下控制台。
- 3. 連按兩下**系統**。
- 4. 用滑鼠左鍵按一下**装置驅動程式**標籤。
- 5. 向下捲動直到找到「通用序列匯流排控制器」。然後用滑鼠左鍵按一下加號 (+),將其變更成減號 (-)。
- 6. 用滑鼠左鍵按一下裝置管理員右下角的**移除**按鈕。此時會出現「您將要從系統中移除此裝置」警告視 窗。
- $7.$  按一下確定。
- 8. 請按一下**重新整理**按鈕,強制 Windows 重新偵測硬體。

請按一下「重新整理」按鈕,強制 Windows 重新偵測硬體。此程序會同時偵測 USB 主電腦控制器和 USB Root 集線器。可能會要求您插入 Microsoft Windows 安裝光碟。

# <span id="page-11-0"></span>維護滑鼠

在清潔之前,請務必拔除滑鼠的連線。滑鼠運作區域附近請勿擺放飲料,以免受到潑灑。妥善維護 Lenovo 雷 **射滑鼠**,將可確保延長使用壽命,並可減少滑鼠及電腦受損的機會。此裝置沒有使用者可自行維修的零件。

# <span id="page-12-0"></span>第 2 章 800 DPI 光學三鍵 ScrollPoint 滑鼠(適用 PS/2 及 USB)

本手冊包含安裝、使用及維護適用於 PS/2 及 USB 的 800 DPI 光學三鍵 ScrollPoint® 滑鼠。

# 產品說明

適用 PS/2 及 USB 的 800 DPI 光學三鍵 ScrollPoint 滑鼠,具有 Scrollpoint 可以控制捲動及其他功能。滑鼠 還包含 PS/2 及 USB 接頭,可以連接到任何已啓用 USB 埠上。

滑鼠可在使用下列作業系統的電腦上使用:

- Microsoft<sup>®</sup> Windows<sup>®</sup> 2000 Professional
- Microsoft Windows XP
- Microsoft Windows Vista<sup>™</sup>
- 支援 USB 連接功能的作業系統。
- 使用 Microsoft Windows NT ® 工作站作業系統的電腦上 PS/2 連接埠。

# 本套裝軟體包含下列項目:

- 一個 800 DPI 光學三鍵 ScrollPoint 滑鼠 (適用 PS/2 及 USB)
- 一張句含安裝軟體和線上使用手冊的 CD-ROM
- 一個 USB 對 PS/2 轉接器

# 安裝 Mouse Suite 軟體

此張套裝軟體 CD-ROM 中已包含滑鼠的安裝軟體。若要安裝 Mouse Suite 軟體:

- 1. 開啓電腦的電源,並啓動作業系統。
- 2. 將裝置驅動程式 CD 放入您的 CD 光碟機中。按一下 Driver 箭頭。請遵循螢幕上的指示進行。如果安裝 程式沒有開啓,請跳至步驟 3-6。如果順利開啓安裝程式,請跳至步驟 6。
- 3. 按一下開始。
- 4. 按一下執行。
- 5. 在指令行中,請輸入 X:/setup,其中 X 為 CD 光碟機的磁碟機代號。
- $6.$  按一下確定。
- 7. 請遵循螢幕上的指示進行,來完成 Mouse Suite 軟體的安裝。

註: 在出現提示時,如果您要將滑鼠連接到標準滑鼠接頭,請按一下 PS/2;如果您要使用具有 USB 接頭 的滑鼠,則按一下 USB。

# 安裝滑鼠

本節中包含在 PS/2 和 USB 模式中安裝滑鼠的相關資訊。

如果電腦已插入 PS/2 滑鼠,在移除此滑鼠之前,必須先關閉電腦電源。插入滑鼠,並重新啓動電腦。如果出現 訊息指出您尚未連接 PS/2 滑鼠,請忽略該訊息並繼續。

## 在 PS/2 模式中安装滑鼠

<span id="page-13-0"></span>若要使用 Windows NT 工作站作業系統來安裝滑鼠,請執行下列步驟:

- 1. 關閉電腦的電源。
- 2. 移除連接到 PS/2 接頭的任何滑鼠。
- 3. 將具有 PS/2 轉換器的滑鼠插入到電腦的滑鼠接頭。
- 4. 重新啓動電腦。

#### 在 USB 模式中安装滑鼠

若要在使用 Microsoft Windows 2000 Professional 的電腦上,以 USB 接頭來安裝滑鼠,請執行下列動作:

- 1. 將滑鼠的 USB(長方形)接頭插入到電腦的 USB 接頭。
- 2. 在「新增硬體精靈」視窗中,請按下 Enter 鍵。
- 3. 在「您希望 Windows 執行哪個動作?」視窗中,請選取「搜尋裝置適合的驅動程式」。
- 4. 按下 **Enter** 鍵。
- 5. 在「Windows 會搜尋新驅動程式」視窗中,請按下 Enter 鍵。您的電腦便會顯示驅動程式的位置。
- 6. 按下 Enter 鍵。「Windows 已完成您的新硬體所需軟體的安裝」視窗便會開啓。
- 7. 請按下 Enter 鍵來完成安裝。

如需進一步的資訊,請參閱「使用滑鼠」。

## USB 安装 (Windows XP)

若要在使用 Windows XP 的電腦上,安裝 USB 滑鼠,請執行下列動作:

註: 在看到 Windows XP 桌面之前,請不要將滑鼠連接到 ThinkPad 或其他筆記型電腦上的 USB 接頭。

- 1. 將滑鼠 USB 接頭連接到電腦的 USB 接頭。
- 2. 「已找到新硬體」視窗便會開啓,表示 Windows 正在安裝新硬體適用的軟體。Windows XP 會自動安裝適 合的裝置驅動程式,以便您可以操作新的滑鼠。

# 使用滑鼠

此 800 DPI 光學三鍵 ScrollPoint 滑鼠(適用 PS/2 及 USB)具有多項功能和特性,如「縮放」和「自動捲動」 等,可協助您提高生產力。您也可以使用 Mouse Suite 軟體,指定滑鼠按鍵經常使用的功能或快捷鍵。

若要啓動 Mouse Suite 軟體:

- 1. 按一下**開始 --> 設定 --> 控制台**。
- 2. 「控制台」視窗便會開啓。按兩下**滑鼠**圖示。(如果您在控制台的 Mouse Suite 內容中啓用「在系統工作列 中顯示圖示」選項,請在螢幕右下方 Windows 系統工作列中的**滑鼠**圖示上按兩下。)

依預設,滑鼠按鈕已指定不同的功能,如主要的「滑鼠按鈕」、「內容功能表」及「快速/自動捲動」。您 可以自訂或變更這些按鈕的功能。若要自訂每一項按鈕的功能,請執行下列動作:

- 1. 開啓 Mouse Suite 控制台。
- 2. 按一下**按鈕**標籤。
- 3. 在「滑鼠」圖像中,按一下您要指定新功能的按鈕,或是從「按鈕」清單中選取其中一個按鈕。您所選的 按鈕會顯示於「按鈕」清單中,且在滑鼠圖像上強調顯示。
- 4. 請從「功能」清單中選取一項功能(其中至少一個滑鼠按鈕必須指定成「主要滑鼠按鈕」)。
- 5. 若要將滑鼠按鈕設回預設值,請按一下**使用預設值**。

<span id="page-14-0"></span>6. 若要確認您的按鈕設定値,請按一下**套用**。

如需自訂設定値的進一步資訊,請按一下位於 Mouse Suite 軟體右下方的**說明**。

# 解決 USB 問題

本節中包含解決 USB 連接性問題的相關資訊。

註: 在某些情況下,雖然電腦具有 USB 接頭,但是 BIOS 卻不支援它們。請與您的電腦製造商聯絡,以瞭解 如何升級 BIOS。

# **800 DPI 光學三鍵 ScrollPoint 滑鼠(適用 PS/2 及 USB**)沒有回應。

- 當您執行安裝時,請確定您的電腦電源已開啓。請試著先切斷連線,然後再重新連接此滑鼠。
- 請確定您所執行的不是 Microsoft Windows NT。這個作業系統並不支援此裝置的 USB 連接功能。
- 如果您使用 Windows 2000,請確定 BIOS 中所有的 USB 切換都已經啓用。

若要檢查是否已經啓用所有的 USB 接頭,請執行下列動作:

- 在啓動期間,請存取您電腦的安裝程式。在啓動期間,請按下 F1、F2 鍵,或是 Delete 鍵。如果您無法確 定如何存取電腦的安裝程式,請參閱電腦隨附的說明文件,或是聯絡製造商。
- 請檢查安裝程式中的 USB 接頭,以確定所有的 USB 接頭都能適當地運作。

如果您無法確定如何使用電腦的安裝程式,請參閱電腦隨附的說明文件,或是聯絡製造商。

## 重新偵測 USB(通用序列匯流排)控制器

USB(通用序列匯流排)控制器在您的電腦上可能未正確安裝。

- 1. 連按兩下我的電腦。
- 2. 連按兩下控制台。
- 3. 連按兩下**系統**。
- 4. 用滑鼠左鍵按一下**装置驅動程式**標籤。
- 5. 向下捲動直到找到「通用序列匯流排控制器」。然後用滑鼠左鍵按一下加號 (+),將其變更成減號 (-)。
- 6. 用滑鼠左鍵按一下裝置管理員右下角的**移除**按鈕。此時會出現「您將要從系統中移除此裝置」警告視 窗。
- 7. 按一下確定。
- 8. 請按一下**重新整理**按鈕,強制 Windows 重新偵測硬體。

此程序會同時偵測 USB 主電腦控制器和 USB Root 集線器。可能會要求您插入 Microsoft Windows 安 裝光碟。

# 維護滑鼠

在清潔之前,請務必拔除滑鼠的連線。滑鼠運作區域附近請勿擺放飲料,以免受到潑灑。妥善維護 800 DPI 光 學三鍵 ScrollPoint 滑鼠(適用 PS/2 及 USB),將可確保延長使用壽命,並可減少滑鼠及電腦受損的機會。 此裝置沒有使用者可自行維修的零件。

# <span id="page-16-0"></span>第 3 章 800 DPI 光學三鍵 ScrollPoint Pro 滑鼠(適用 PS/2 及 USB)

本手冊包含安裝、使用及維護適用於 PS/2 及 USB 的 800 DPI 光學三鍵 ScrollPoint® Pro 滑鼠。

# 產品說明

適用 PS/2 及 USB 的 800 DPI 光學三鍵 ScrollPoint Peo 滑鼠,具有 Scrollpoint 可以控制捲動及其他功能。 滑鼠還包含 PS/2 及 USB 接頭,可以連接到任何已啓用 USB 埠上。

滑鼠可在使用下列作業系統的電腦上使用:

- Microsoft<sup>®</sup> Windows<sup>®</sup> 2000 Professional
- Microsoft Windows XP
- Microsoft Windows Vista<sup>™</sup>
- 支援 USB 連接功能的作業系統。
- 使用 Microsoft Windows NT ® 工作站作業系統的電腦上 PS/2 連接埠。

本套裝軟體包含下列項目:

- 一個適用 PS/2 的 800 DPI 光學三鍵 ScrollPoint Pro 滑鼠 (附 USB 接頭)
- 一張包含 800 DPI 光學三鍵 ScrollPoint Pro 滑鼠(滴用 PS/2 及 USB)安裝軟體和線上使用手冊的 CD-ROM
- 一個 USB 對 PS/2 轉接器

# 安装 Mouse Suite 軟體

此張套裝軟體 CD-ROM 中已包含滑鼠的安裝軟體。若要安裝 Mouse Suite 軟體:

- $1.$  開啓雷腦的雷源, 並啓動 Windows。
- 2. 將裝置驅動程式 CD 放入您的 CD 光碟機中。按一下 **Driver 箭頭**。請遵循螢幕上的指示進行。如果安裝 程式沒有開啓,請跳至步驟 3-6。如果順利開啓安裝程式,請跳至步驟 6。
- 3. 按一下開始。
- 4. 按一下執行。
- 5. 在指令行中,請輸入 X:/setup,其中 X 為 CD 光碟機的磁碟機代號。例如,如果您的光碟機磁碟機代號為 (E:),請鍵入 E\:Setup。
- $6.$  按一下確定。
- 7. 請遵循螢幕上的指示進行,來完成 Mouse Suite 軟體的安裝。

註: 當提示您選取介面時,如果您要將滑鼠連接到標準滑鼠接頭,請按一下 PS/2;如果您要使用具有 USB 接頭的滑鼠,則按一下 USB。

Mouse Suite 軟體的安裝便已完成。請跳至「安裝滑鼠」。

# 安裝滑鼠

本節中包含在 PS/2 和 USB 模式中安裝滑鼠的相關資訊。

## 在 PS/2 模式中安裝滑鼠

- 1. 關閉電腦的電源。
- 2. 移除連接到 PS/2 接頭的任何滑鼠。
- <span id="page-17-0"></span>3. 將具有 PS/2 轉換器的滑鼠插入到電腦的滑鼠接頭。
- 4. 重新啓動電腦。

## 在 USB 模式中安装滑鼠

如果您目前使用 PS/2 滑鼠,在移除此滑鼠之前,必須先關閉雷腦雷源。此時您可以插入滑鼠,並重新啓動 電腦。如果出現訊息指出您尙未連接 PS/2 滑鼠,請忽略該訊息並繼續。

在 Windows 2000 的 USB 使用模式中安裝滑鼠:

- 1. 將滑鼠的 USB (長方形) 接頭插入到電腦的 USB 接頭。「找到新硬體」視窗便會開啓,請遵循「加入新 的硬體」視窗的指示進行。
- 2. 按一下 Enter 鍵。 「您希望 Windows 執行哪個動作?」 視窗便會開啓。
- 3. 請選取「搜尋裝置適合的驅動程式」。
- 4. 按下 Enter 鍵。「Windows 會搜尋新驅動程式」視窗便會開啓。
- 5. 按下 Enter 鍵。您的電腦便會顯示驅動程式的位置。
- 6. 按下 Enter 鍵。 「Windows 已完成您的新硬體所需軟體的安裝」視窗便會開啓。
- 7. 請按下 Enter 鍵來完成安裝。

# **USB 安裝 (Windows XP)**

若要在使用 Windows XP 的電腦上,安裝 USB 滑鼠,請執行下列動作:

註: 在看到 Windows XP 桌面之前,請不要將滑鼠連接到 ThinkPad 電腦上的 USB 接頭。

- 1. 將滑鼠 USB 接頭插入到電腦的 USB 接頭。
- 2. 「已找到新硬體」視窗便會開啓,表示 Windows 正在安裝新硬體適用的軟體。Windows XP 會自動安裝適 合的裝置驅動程式,以便您可以操作新的滑鼠。

# 使用滑鼠

此 800 DPI 光學三鍵 ScrollPoint Pro 滑鼠 (適用 PS/2 及 USB) 具有多項功能和特性,如「縮放」和「自動 捲動」等,可協助您提高生產力。您也可以使用 Mouse Suite 軟體,指定滑鼠按鍵經常使用的功能或快捷鍵。

若要啓動 Mouse Suite 軟體:

- 1. 按一下**開始 --> 設定 --> 控制台**。
- 2. 「控制台」視窗便會開啓。按兩下**滑鼠**圖示。(如果您在控制台的 Mouse Suite 內容中啓用「在系統工作列 中顯示圖示」選項,請在您螢幕右下方 Windows 系統工作列中的**滑鼠**圖示上按兩下。

依預設,滑鼠按鈕已指定不同的功能,如主要的「滑鼠按鈕」、「內容功能表」及「快速/自動捲動」。您可 以自訂或變更這些按鈕的功能。若要自訂每一項按鈕的功能:

- 1. 開啓 Mouse Suite 控制台。
- 2. 按一下按鈕標籤。
- 3. 在「滑鼠」圖像中,按一下您要指定新功能的按鈕,或是從「按鈕」清單中選取其中一個按鈕。您所選的 按鈕會顯示於「按鈕」清單中,且在滑鼠圖像上強調顯示。
- 4. 請從「功能」清單中選取一項功能(其中至少一個滑鼠按鈕必須指定成「主要滑鼠按鈕」)。
- 5. 若要將滑鼠按鈕設回預設値,請按一下**使用預設値**。
- 6. 若要確認您的按鈕設定値,請按一下**套用**。

如需自訂設定値的進一步資訊,請按一下位於 Mouse Suite 軟體右下方的**說明**。

# <span id="page-18-0"></span>解決 USB 連接性問題

本節中包含解決 USB 連接性問題的相關資訊。

**註:** 在某些情況下,雖然電腦具有實體 USB 埠,但是 BIOS 卻不支援它們。您可能必須聯絡電腦製造商,以 瞭解如何升級 BIOS。

**800 DPI 光學三鍵 ScrollPoint Pro 滑鼠(適用 PS/2 及 USB)無法回應。** 

- 請確定您的電腦電源已開啓。您或許在電腦關機時連接 800 DPI 光學三鍵 ScrollPoint Pro 滑鼠 (適用 PS/2 及 USB)。請試著先切斷連線,然後再重新連接800 DPI 光學三鍵 ScrollPoint Pro 滑鼠(適用 PS/2 及  $\text{USB}$ )  $\circ$
- 請確定您所執行的不是 Windows NT,這些作業系統不支援 USB。
- 如果您使用 Windows 2000,請確定 BIOS 中所有的 USB 切換都已經啓用。若要啓用 USB 埠,您必須執 行電腦的安裝程式,方法是在啓動期間,按下 F1、F2 鍵,或是 Delete 鍵。如果您無法確定如何執行電腦 的安裝程式,請參閱電腦隨附的說明文件,或是聯絡製造商。

## 重新偵測 USB(通用序列匯流排)控制器

USB (通用序列匯流排)控制器在您的電腦上可能未正確安裝。

- 1. 連按兩下我的電腦。
- 2. 連按兩下控制台。
- 3. 連按兩下**系統**。
- 4. 用滑鼠左鍵按一下装置驅動程式標籤。
- 5. 向下捲動直到找到「通用序列匯流排控制器」。然後用滑鼠左鍵按一下加號 (+),將其變更成減號 (-)。
- 6. 用滑鼠左鍵按一下裝置管理員右下角的**移除**按鈕。此時會出現「您將要從系統中移除此裝置」警告視 窗。
- 7. 按一下確定。
- 8. 請按一下**重新整理**按鈕,強制 Windows 重新偵測硬體。

此程序會同時偵測 USB 主電腦控制器和 USB Root 集線器。可能會要求您插入 Microsoft Windows 安 裝光碟。

# 維護滑鼠

在清潔之前,請務必拔除滑鼠的連線。滑鼠運作區域附近請勿擺放飲料,以免受到潑灑。妥善維護**光學三鍵** ScrollPoint Pro 滑鼠(適用 PS/2 及 USB),將可確保延長使用壽命,並可減少滑鼠及電腦受損的機會。此 裝置沒有使用者可自行維修的零件。

# <span id="page-20-0"></span>第 4 章 攜帶式 800 DPI 光學三鍵滾輪滑鼠(適用 PS/2 及 USB)

本手冊包含安裝、使用及維護適用於 PS/2 及 USB 的攜帶式 800 DPI 光學三鍵滾輪滑鼠相關資訊。

# 產品說明

攜帶式 800 DPI 光學三鍵滾輪滑鼠(適用 PS/2 及 USB)具有一個滑鼠按桿,可以控制捲動及其它功能。滑 鼠還包含 PS/2 及 USB 接頭,可以連接到任何已啓用 USB 埠上。

滑鼠可在使用下列作業系統的電腦上使用:

- Microsoft<sup>®</sup> Windows<sup>®</sup> 2000 Professional
- Microsoft Windows XP
- Microsoft Windows Vista<sup>™</sup>
- 支援 USB 連接功能的作業系統。
- 使用 Microsoft Windows NT ® 工作站作業系統的電腦上 PS/2 連接埠。

本套裝軟體包含下列項目:

- 一個攜帶式 800 DPI 光學三鍵滾輪滑鼠(適用 PS/2 及 USB)。
- 一張句含安裝軟體和線上使用手冊的 CD-ROM。
- 一個 USB 對 PS/2 轉接器

# 安裝 Mouse Suite 軟體

此張套裝軟體 CD-ROM 中已包含滑鼠的安裝軟體。若要安裝 Mouse Suite 軟體:

- 1. 開啓電腦的電源,並啓動作業系統。
- 2. 將裝置驅動程式 CD 放入您的 CD 光碟機中。按一下 Driver 箭頭。請遵循螢幕上的指示進行。如果安裝 程式沒有開啓,請跳至步驟 3-6。如果順利開啓安裝程式,請跳至步驟 6。
- 3. 按一下開始。
- 4. 按一下執行。
- 5. 在指令行中,請輸入 X:/setup,其中 X 為 CD 光碟機的磁碟機代號。
- $6.$  按一下確定。
- 7. 請遵循螢幕上的指示進行,來完成 Mouse Suite 軟體的安裝。

註: 在出現提示時,如果您要將滑鼠連接到標準滑鼠接頭,請按一下 PS/2;如果您要使用具有 USB 接頭 的滑鼠,則按一下 USB。

Mouse Suite 軟體的安裝便已完成。請參閱「安裝滑鼠」。

# 安裝滑鼠

本節中包含在 PS/2 和 USB 模式中安裝該滑鼠的資訊。

如果電腦已插入 PS/2 滑鼠,在移除此滑鼠之前,必須先關閉電腦電源。插入滑鼠,並重新啓動電腦。如果出現 訊息指出您尚未連接 PS/2 滑鼠,請忽略該訊息並繼續。

# 在 PS/2 模式中安装滑鼠

<span id="page-21-0"></span>若要使用 Windows NT 作業系統來安裝滑鼠,請執行下列步驟:

- 1. 關閉電腦的電源。
- 2. 移除連接到 PS/2 接頭的任何滑鼠。
- 3. 將具有 PS/2 轉換器的滑鼠插入到電腦的滑鼠接頭。
- 4. 重新啓動電腦。

#### 在 USB 模式中安装滑鼠

若要在使用 Windows 2000 的電腦上,以 USB 接頭來安裝滑鼠,請執行下列動作:

- 1. 將滑鼠的 USB(長方形)接頭插入到電腦的 USB 接頭。
- 2. 在「新增硬體精靈」視窗中,請按下 Enter 鍵。
- 3. 在「您希望 Windows 執行哪個動作?」視窗中,請選取「搜尋裝置適合的驅動程式」。
- 4. 按下 Enter 鍵。
- 5. 在 「Windows 會搜尋新驅動程式」視窗中,請按下 Enter 鍵。
- 6. 按下 Enter 鍵。「Windows 已完成您的新硬體所需軟體的安裝」視窗便會開啓。
- 7. 請按下 Enter 鍵來完成安裝。

如需進一步的資訊,請參閱「使用滑鼠」。

## USB 安装 (Windows XP)

若要在使用 Windows XP 的電腦上,安裝 USB 滑鼠,請執行下列動作:

註: 在看到 Windows XP 桌面之前,請不要將滑鼠連接到 ThinkPad 或其他筆記型電腦上的 USB 接頭。

- 1. 將滑鼠 USB 接頭連接到電腦的 USB 接頭。
- 2. 「已找到新硬體」視窗便會開啓,並顯示「Windows 正在安裝您新硬體的軟體」。Windows XP 會自動安 裝適合的裝置驅動程式,以便您可以操作新的滑鼠。

# 使用滑鼠

此攜帶式 800 DPI 光學三鍵滾輪滑鼠(適用 PS/2 及 USB)具有多項功能和特性,如「縮放」和「自動捲動」 等,可協助您提高生產力。您也可以使用 Mouse Suite 軟體,指定滑鼠按鍵經常使用的功能或快捷鍵。

若要啓動 Mouse Suite 軟體:

- 1. 按一下**開始 --> 設定 --> 控制台**
- 2. 「控制台」視窗便會開啓。按兩下**滑鼠**圖示。(如果您在控制台的 Mouse Suite 內容中啓用「在系統工作列 中顯示圖示」選項,請在螢幕右下方 Windows 系統工作列中的**滑鼠**圖示上按兩下。)

依預設,滑鼠按鈕已指定不同的功能,如主要的「滑鼠按鈕」、「內容功能表」及「快速/自動捲動」。您 可以自訂或變更這些按鈕的功能。若要自訂每一項按鈕的功能,請執行下列動作:

- 1. 開啓 Mouse Suite 控制台。
- 2. 按一下**按鈕**標籤。
- 3. 在「滑鼠」圖像中,按一下您要指定新功能的按鈕,或是從「按鈕」清單中選取其中一個按鈕。您所選的 按鈕會顯示於「按鈕」清單中,且在滑鼠圖像上強調顯示。
- 4. 請從「功能」清單中選取一項功能(其中至少一個滑鼠按鈕必須指定成「主要滑鼠按鈕」)。
- 5. 若要將滑鼠按鈕設回預設值,請按一下**使用預設值**。

<span id="page-22-0"></span>6. 若要確認您的按鈕設定値,請按一下**套用**。

如需自訂設定値的進一步資訊,請按一下位於 Mouse Suite 軟體右下方的**說明**按鈕。

# 解決 USB 問題

本節中包含解決 USB 連接性問題的相關資訊。

註: 在某些情況下,雖然電腦具有 USB 接頭,但是 BIOS 卻不支援它們。請與您的電腦製造商聯絡,以瞭解 如何升級 BIOS。

# 攜帶式 800 DPI 光學三鍵滾輪滑鼠(適用 PS/2 及 USB)沒有回應。

- 當您執行安裝時,請確定您的電腦電源已開啓。請試著先切斷連線,然後再重新連接此滑鼠。
- 請確定您所執行的不是 Windows NT。這個作業系統並不支援此裝置的 USB 連接功能。
- 如果您使用 Windows 2000,請確定 BIOS 中所有的 USB 切換都已經啓用。

若要檢查是否已經啓用所有的 USB 接頭,請執行下列動作:

- 在啓動期間,請存取您電腦的安裝程式。在啓動期間,請按下 F1、F2 鍵,或是 Delete 鍵。如果您無法 確定如何存取電腦的安裝程式,請參閱電腦隨附的說明文件,或是聯絡製造商。
- 請檢查安裝程式中的 USB 接頭,以確定所有的 USB 接頭都能適當地運作。

如果您無法確定如何使用電腦的安裝程式,請參閱電腦隨附的說明文件,或是聯絡製造商。

## 重新偵測 USB(通用序列匯流排)控制器

USB(通用序列匯流排)控制器在您的電腦上可能未正確安裝。

- 1. 連按兩下我的電腦。
- 2. 連按兩下**控制台**。
- 3. 連按兩下**系統**。
- 4. 用滑鼠左鍵按一下装置驅動程式標籤。
- 5. 向下捲動直到找到「通用序列匯流排控制器」。然後用滑鼠左鍵按一下加號 (+),將其變更成減號 (-)。
- 6. 用滑鼠左鍵按一下裝置管理員右下角的「移除」按鈕。此時會出現「您將要從系統中移除此裝置」警告 視窗。
- 7. 按一下確定。
- 8. 請按一下**重新整理**按鈕,強制 Windows 重新偵測硬體。

此程序會同時偵測 USB 主電腦控制器和 USB Root 集線器。可能會要求您插入 Microsoft Windows 安 裝光碟。

# 維護滑鼠

在清潔之前,請務必拔除滑鼠的接線。滑鼠運作區域附近請勿擺放飲料,以免受到潑灑。妥善維護**攜帶式 800** DPI 光學三鍵滾輪滑鼠(適用 PS/2 及 USB),將可確保延長使用壽命,並可減少滑鼠及電腦受損的機會。 此裝置沒有使用者可自行維修的零件。

# <span id="page-24-0"></span>第 5 章 USB 光學**滾**輪滑鼠

本手冊包含安裝、使用及維護 USB 光學滾輪滑鼠的相關資訊。

# 簡介

USB 光學滾輪滑鼠具有滑鼠滾輪,可以控制捲動及其他功能。此滑鼠可以連接到任何已啓用的 USB 埠上。

滑鼠可在使用下列作業系統的電腦上使用:

- Microsoft® Windows® 2000 Professional
- Microsoft Windows XP
- Microsoft Windows Vista<sup>™</sup>
- 支援 USB 連接功能的作業系統。
- 使用 Microsoft Windows NT ® 工作站作業系統的電腦上 PS/2 連接埠。

# 安装 Mouse Suite 軟體

此張套裝軟體 CD-ROM 中已包含滑鼠的安裝軟體。若要安裝 Mouse Suite 軟體,請完成下列程序:

註: 安裝此驅動程式之前,請先解除安裝所有先前安裝的滑鼠驅動程式。

- 1. 開啓電腦的電源,並啓動作業系統。
- 2. 將裝置驅動程式 CD 放入您的 CD 光碟機中。按一下<mark>驅動程式</mark>箭號。請遵循螢幕上的指示進行。如果安裝 程式沒有開啓,請跳至步驟 3。如果順利開啓安裝程式,請跳至步驟 6。
- 3. 按一下開始。
- 4. 按一下執行。
- 5. 在指令行中,請輸入 X:/setup,其中 X 為 CD 光碟機的磁碟機代號。
- $6.$  按一下確定。
- 7. 請遵循螢幕上的指示進行,來完成 Mouse Suite 軟體的安裝。

註: 因為此滑鼠需要使用 USB 連線功能,所以出現提示時,請按一下 USB。

Mouse Suite 軟體的安裝便已完成。請參閱「安裝滑鼠」。

# 安裝滑鼠

本節中包含在 USB 模式中安裝滑鼠的相關資訊。

如果電腦已插入 PS/2® 滑鼠,在移除此滑鼠之前,必須先關閉電腦電源。插入滑鼠,並重新啓動電腦。如果出 現訊息指出您尚未連接 PS/2 滑鼠,請忽略該訊息並繼續。

#### 在 USB 模式中安裝滑鼠

若要在使用 Windows 2000 的電腦上,以 USB 接頭來安裝滑鼠,請執行下列動作:

- 1. 將滑鼠的 USB (長方形) 接頭插入到電腦的 USB 接頭。
- 2. 在「新增硬體精靈」視窗下,按下 Enter 鍵。
- 3. 在「您希望 Windows 執行哪個動作?」視窗中,請選取**搜尋裝置適合的驅動程式**。
- <span id="page-25-0"></span>4. 按下 **Enter** 鍵。
- 5. 在「Windows 會搜尋新驅動程式」視窗中,請按下 Enter 鍵。您的電腦便會顯示驅動程式的位置。
- 6. 按下 Enter 鍵。 「Windows 已完成您的新硬體所需軟體的安裝」視窗便會開啓。
- 7. 請按下 **Enter** 鍵來完成安裝。

如需進一步的資訊,請參閱「使用滑鼠」。

#### **USB 安装 (Windows XP)**

若要在使用 Windows XP 的電腦上,安裝 USB 滑鼠,請執行下列動作:

註: 在看到 Windows XP 桌面之前,請不要將滑鼠連接到 ThinkPad® 或其他筆記型電腦上的 USB 接頭。 1. 將滑鼠 USB 接頭連接到電腦的 USB 接頭。

2. 「已找到新硬體」視窗便會開啓,表示 Windows 正在安裝新硬體適用的軟體。Windows XP 會自動安裝適 合的裝置驅動程式,以便您可以操作新的滑鼠。

# 使用滑鼠

此 USB 光學滾輪滑鼠具有多項功能和特性,如「縮放」和「自動捲動」等,可協助您提高生產力。您也可以 使用 Mouse Suite 軟體,指定滑鼠按鍵經常使用的功能或快捷鍵。

若要啓動 Mouse Suite 軟體:

- 1. 按一下開始 --> 設定 --> 控制台。
- 2. 「控制台」視窗便會開啓。按兩下**滑鼠**圖示。(如果您在控制台的 Mouse Suite 內容中啓用「在系統工作列 中顯示圖示」選項,請在螢幕右下方 Windows 系統工作列中的**滑鼠**圖示上按兩下。)

依預設,滑鼠按鈕已指定不同的功能,如主要的「滑鼠按鈕」、「內容功能表」及「快速/自動捲動」。您 可以自訂或變更這些按鈕的功能。若要自訂每一項按鈕的功能,請執行下列動作:

- 1. 開啓 Mouse Suite 控制台。
- 2. 按一下按訊標籤。
- 3. 在「滑鼠」圖像中,按一下您要指定新功能的按鈕,或是從「按鈕」清單中選取其中一個按鈕。您所選的 按鈕會顯示於「按鈕」清單中,且在滑鼠圖像上強調顯示。
- 4. 請從「功能」清單中選取一項功能(其中至少一個滑鼠按鈕必須指定成「主要滑鼠按鈕」)。
- 5. 若要將滑鼠按鈕設回預設值,請按一下**使用預設值**。
- 6. 若要確認您的按鈕設定値,請按一下**套用**。

如需自訂設定値的進一步資訊,請按一下位於 Mouse Suite 軟體右下方的**說明**。

# 解決 USB 問題

本節中包含解決 USB 連接性問題的相關資訊。

註: 在某些情況下,雖然電腦具有 USB 接頭,但是 BIOS 卻不支援它們。請與您的電腦製造商聯絡,以瞭解 如何升級 BIOS。

## USB 光學滾輪滑鼠沒有回應。

- 當您執行安裝時,請確定您的電腦電源已開啓。請試著先切斷連線,然後再重新連接此滑鼠。
- 請確定您所執行的不是 Windows NT。這個作業系統並不支援此裝置的 USB 連接功能。
- 如果您使用 Windows 2000,請確定 BIOS 中所有的 USB 切換都已經啓用。

若要檢查是否已經啓用所有的 USB 接頭,請執行下列動作:

- 在啓動期間,請存取您電腦的安裝程式。在啓動期間,請按下 F1、F2 鍵,或是 Delete 鍵。如果您無法 確定如何存取電腦的安裝程式,請參閱電腦隨附的說明文件,或是聯絡製造商。
- 請檢查安裝程式中的 USB 接頭,以確定所有的 USB 接頭都能適當地運作。

如果您無法確定如何使用電腦的安裝程式,請參閱電腦隨附的說明文件,或是聯絡製造商。

## 重新偵測 USB (通用序列匯流排)控制器

USB (通用序列匯流排)控制器在您的電腦上可能未正確安裝。

- 1. 連按兩下我的電腦。
- 2. 連按兩下控制台。
- 3. 連按兩下**系統**。
- 4. 用滑鼠左鍵按一下装置驅動程式標籤。
- 5. 向下捲動直到找到「通用序列匯流排控制器」。然後用滑鼠左鍵按一下加號 (+),將其變更成減號 (-)。
- 6. 用滑鼠左鍵按一下裝置管理員右下角的**移除**按鈕。此時會出現「您將要從系統中移除此裝置」警告視窗。
- 7. 按一下確定。
- 8. 請按一下**重新整理**按鈕,強制 Windows 重新偵測硬體。

此程序會同時偵測 USB 主電腦控制器和 USB Root 集線器。可能會要求您插入 Microsoft Windows 安裝 光碟。

# 維護滑鼠

在清潔之前,請務必拔除滑鼠的連線。滑鼠運作區域附近請勿擺放飲料,以免受到潑灑。妥善維護 USB 光**學 滾輪滑鼠**,將可確保延長使用壽命,並可減少滑鼠及電腦受損的機會。此裝置沒有使用者可自行維修的零件。

# <span id="page-28-0"></span>附錄 A. 服務與支援

下列資訊說明保證期限或產品的整個使用期間,您的產品可以使用之技術支援。有關 Lenovo 保證條款的完整 說明,請參閱「Lenovo 有限保證聲明」。

# 註冊您的選用設備

請註冊以獲取產品服務與支援更新,還有免費與折扣的電腦配件與內容。

請前往 http://www.lenovo.com/register

# 線上技術支援

在產品使用期限內,都可以透過網站:http://www.lenovo.com/support,取得線上技術支援。

在保固期限内,您可取得毀損元件的更換或交換服務。此外,如果您的選用設備安裝在 Lenovo 電腦上,您也 許能獲得到場服務。Lenovo 技術支援代表會協助您決定最佳的替代方案。

# 電話技術支援

在選用設備停止銷售 90 天後,您將無法取得「客戶支援中心」的安裝及配置支援。在時間過後,就會取消支 援服務,或需支付一定費用,而這要由 Lenovo 決定。其他支援也將收取一般費用。

聯絡 Lenovo 技術支援代表之前,請先盡可能準備好下列資訊:選用設備名稱及編號、購買證明、電腦製造商 名稱、型號、序號及手冊、任何錯誤訊息的確實措詞用語、問題的敘述,以及您的系統軟硬碟配置資訊。

技術支援人員可能會直接用電話通話的方式,指導您排除手邊電腦的問題。

如需取得服務與支援電話號碼清單,請造訪 http://www.lenovo.com/support/phone。

# <span id="page-30-0"></span>附錄 B. Lenovo 有限保證聲明

#### **L505-0010-00 09/2006**

本 「Lenovo 有限保證」 僅適用於 貴客戶所購得之供自己使用,而非供轉售之 Lenovo 硬體產品。本保證可能 在其他 Lenovo 文件中稱為「有限保證聲明」(SOLW) 。

## 本「保證」涵蓋之範圍

Lenovo 保證每部硬體產品於保固期間正常使用的情況下,均無材料及製造上之瑕疵。產品之保固期間,除非 Lenovo 另以書面通知,自 貴客戶發票上所示之購買原始日期起計算。貴客戶產品所適用之保固期間與保固服 務類型載明於「**保證資訊**」。

本保證係 Lenovo 對 貴客戶之唯一保證且取代其他一切明示或默示之保證或條件(包括但不限於可商用性及 符合特定效用之默示保證或條件 )。倘法律規定不得排除明示或默示之保證,則該排除無效。在此種情況下, 此等保證僅適用於法律允許之範圍及保固期間。該期間後一切保證均喪失效力。倘某些州或國家法律規定不得 限制默示保證之有效期間,則該期間限制可能不適用於 貴客戶。

#### 如何取得保固服務

於保固期間內,機器之運作與保證內容不符時,請洽詢 Lenovo 或核准之「服務供應商」以取得保固服務。他 們統稱為「服務供應商」。「服務供應商」清單與聯絡電話號碼,公佈於 www.lenovo.com/support/phone。

各服務處不一定皆能提供所述之保固服務,且不同地點之保固內容可能有所差異。若係「服務供應商」之一般 服務項目以外,可能需要收取額外費用。請聯絡當地「服務供應商」以取得特定位置的資訊。

#### 貴客戶之「服務供應商」如何修補產品問題

貴客戶聯繫「服務供應商」時,請務必遵循所指定之問題判斷與解決程序。

貴客戶之「服務供應商」會嘗試透過電話或遠端輔助方式來診斷及解決問題。「服務供應商」可能指示 貴客戶 下載及安裝指定之軟體更新。

部份問題可由 貴客戶自行安裝的可更換零件(例如鍵盤、滑鼠、喇叭、記憶體、硬碟機、或埠接線整理器)來 解決,這些零件稱為「客戶可自行更換組件」或 "CRU"。若是此種情形, 貴客戶之「服務供應商」會將 CRU 渾送至 貴客戶所在處所,由 貴客戶自行安裝。

若無法透過電話、從遠端使用應用程式軟體更新、或更換 CRU 來解決問題時, 貴客戶之「服務供應商」將依 「**保證資訊**」章節所載明之產品保固服務類型決定採取何種服務措施。

若 貴客戶之「服務供應商」判斷產品無法修繕, 貴客戶之「服務供應商」將提供功能不亞於原產品之更換品。

若 貴客戶之「服務供應商」判斷產品無法修繕、亦無法以更換產品取代, 貴客戶得將產品退還予原購買處或 Lenovo,並索回 貴客戶所付金額。

## 產品或零件之更換

保固服務需要更換產品或零件時,「服務供應商」提供的更換品歸 貴客戶所有,換下的物件歸 Lenovo 所有。 所有移除項目必須是未經變更的真品。更換的物件可能不是全新,但必定能夠正常運作,而且功能至少與原來 之功能相當。新更換部分之保固狀態仍依原定期間,不得延長。

- 在 貴客戶 「服務供應商」更換產品或零件前, 貴客戶同意:
- 1. 先行移除保固服務外之所有特殊裝置、零件、選項裝置、修改及附加裝置;
- 2. 確保無禁止更換產品之法律義務或限制;以及
- 3. 就 貴客戶未擁有之產品,應取得所有人之授權,以容許「服務供應商」提供服務。

## 貴客戶之其他責任

於提供服務前, 貴客戶同意:

- 1. 遵循 貴客戶「服務供應商」指定之叫修程序;
- 2. 備份或妥善保管產品中之一切程式及資料;
- 3. 提供 旹客戶「服務供應商」所有系統金鑰或密碼,以及可充分、自由及安全存取 貴客戶設備之維護環境, 以讓該「服務供應商」履行本保固條款之義務;以及
- 4. 確保產品中所有有關已識別或可識別之個人資訊(「個人資料」)均已刪除,任何 貴客戶保留未刪之「個 人資料」均符合所有適用法律之相關規定。

## 使用個人資訊

若 貴客戶依本保證取得相關服務,Lenovo 得以儲存、使用及處理 貴客戶之保固問題相關資訊與聯絡資訊,包 括姓名、雷話號碼、地址及雷子郵件位址。Lenovo 將使用此資訊依本保證內容提供服務,並用以增進 貴我雙 方之商業關係,例如針對我們提供予 貴客戶之保固服務效率進行內部審查。我們可能聯絡 貴客戶以瞭解您對 保固服務的滿意度,或告知產品回收或安全問題的相關資訊。為了達成上述之目的,我們可能將您的資訊轉移 至任何我們營運範圍的國家或地區,也可能將您的資訊提供予代表我們的機構。當根據法律或執法機關要求 時,我們也可能會依規定提供您的資訊。

## 本「保證」未涵蓋之範圍

本「保證」未涵蓋下列範圍:

- 產品之運作不會中斷或全無錯誤;
- 貴客戶資料之潰失或損害;
- 隨產品提供或其後安裝之任何軟體程式;
- 因不當使用、意外、修改、實體或運作環境不良、自然災害、電源突波或自行不當維護等因素所致之故障 或損害;
- 任何第三人之產品,包括 Lenovo 應 貴客戶要求而取得並與其一併交付之產品或整合於 Lenovo 產品;以及
- 任何技術或其他支援,例如協助答覆「如何使用」問題及產品之設定與安裝等問題。

擅自除去或更動產品或其零件之識別標籤者,本保證失效。

### 賠償上限

Lenovo 僅就產品於下列情況所遭受之毀損或滅失負責:1) 「服務供應商」持有產品時,或 2) 就「服務供應商」 應負擔產品運費之運送涂中。

Lenovo 或 貴客戶「服務供應商」對產品內之任何機密、財產或個人資料,不負任何責任。 貴客戶應於送修或 退回產品前,先行移除及/或備份產品中的所有這類資訊。

因 Lenovo 違約或其他可歸責事由, 貴客戶得向 Lenovo 提出損害賠償之請求。而無論 貴客戶基於何種權利 向 Lenovo 請求賠償(包括重大違約、過失、不實陳述或其他契約或侵權行為所生之請求權),除依據適用法 律而不得放棄或限制之責任外,Lenovo 僅需負擔 貴客戶之直接實際損害,且不得逾 貴客戶支付產品之金額。 此項金額限制不適用於人身傷害(包括死亡)所致損害,亦不適用於 Lenovo 需依法賠償之不動產及有形個人 財產之損害。

<span id="page-32-0"></span>此限制亦適用於 Lenovo 供應商、經銷商及「服務供應商」。此為 Lenovo、其供應商、其經銷商及 貴客戶「服 務供應商」之全部賠償責任上限。

LENOVO、其供應商、經銷商或「服務供應商」對下列情形不負任何責任,即使已被告知該情事有可能發 生,亦同:1) 第三人向 貴客戶請求之賠償;2) 貴客戶資料之遺失損害;或 3) 特殊損害、附帶損害、間接損 害或任何衍生性經濟損害,包括利潤損失、營業收益損失、商譽損害、或預期節餘損失。倘法律規定不得排除 或限制賠償責任者,則該排除或限制無效。

#### 争議解決機制

若 貴客戶於**柬埔寨、印尼、菲律賓、越南或斯里蘭卡**購得產品,肇因於本保證或與本保證相關之爭議,應於新 加坡進行仲裁,本保證應依新加坡法律為準據法,並依新加坡法律予以解釋及執行,不適用法律衝突原則。若 貴客戶於**印度**購得產品,肇因於本保證或與本保證相關之爭議,皆於印度孟加拉進行仲裁。新加坡之仲裁應依 「新加坡國際仲裁中心仲裁法規」(「SIAC 法規」)進行仲裁程序,並依新加坡法決定其效力。印度之仲裁應 依印度法律規定進行仲裁程序,並依印度法決定其效力。裁決判定為得約束 貴我雙方之未上訴之最終結果,且 應以書面為之,並具體陳述事實之發現及法律結果。所有仲裁程序皆以英文為之,包括於仲裁中所提出之所有 文件。其中本保證英文版本在仲裁中的效力優於其他語言版本。

## 其他權利

本保證賦予 貴客戶特定法定權利, 貴客戶亦可能擁有依據不同州或國家法律所賦與之其他權利。 貴客戶亦擁 有因相關法律或與 LENOVO 簽訂合約所生之其他權利。本保證不影響任何不得以契約限制或抛棄的法定權益, 包括由管制消費者商品銷售之國家法令所生之消費者權益。

## 歐洲經濟區域 (EEA)

位於 EEA 之客戶可透過下列地址聯絡 Lenovo:Lenovo Warranty & Service Quality Dept., PO Box 19547, Inverkip Road, Greenock, Scotland PA16 9WX · 針對於 EEA 國家購得之 Lenovo 硬體產品,可於 Lenovo 公 佈產品並上市的任何 EEA 國家中取得本保固所提供之服務內容。

本「Lenovo 有限保證」亦提供其他語言版本,網址為:www.lenovo.com/warranty。

# 保固資訊

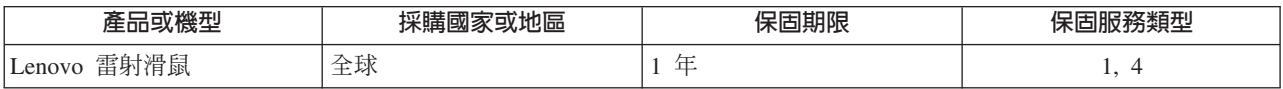

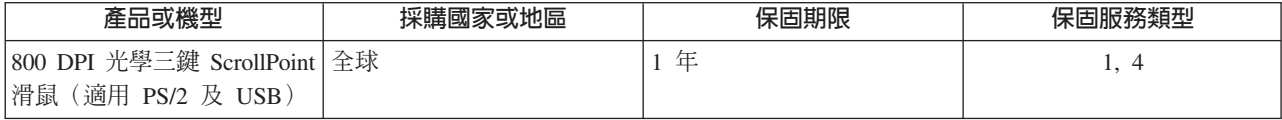

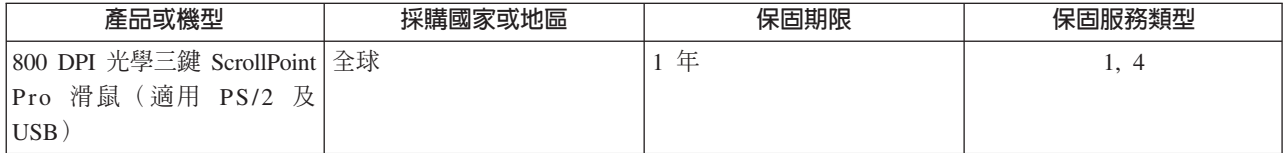

<span id="page-33-0"></span>![](_page_33_Picture_78.jpeg)

![](_page_33_Picture_79.jpeg)

必要時, 貴客戶之「服務供應商」將依產品所適用之保固服務類型或可提供服務,為 貴客戶提供修繕或更換 服務。服務排程視 貴客戶叫修時間、零件供應、及其他因素而定。

零件之三年保固期間及人工修理之一年保固期間,是指 Lenovo 保固期限第一年會提供的零件和人工服務 (或 法律規定之更長期間) 。

#### 保固服務類型

#### 1. 客戶可自行更換組件 (CRU) 服務

若為「CRU 服務」, 貴客戶之「服務供應商」將 CRU 運送至 貴客戶所在處所,由 貴客戶自行安裝。大部 分 CRU 皆易於安裝,然而其他 CRU 可能需要若干技術及工具。 CRU 資訊及更換指示將隨同 貴客戶之產 品一起出貨,且 貴客戶得隨時要求 Lenovo 提供該等資訊及指示。依 貴客戶產品所適用之保固服務類型, 貴 客戶得要求「服務供應商」安裝部份 CRU。安裝外接式 CRU(如滑鼠、鍵盤、或顯示器)係 貴客戶之責任。 Lenovo 應於 CRU 替換品一起出貨之文件中載明有瑕疵之 CRU 應否退還。若應退還,則 1) CRU 替換品出 貨時應檢附退貨指示、預付退貨運送標籤與外箱,以及 2) 若 貴客戶之「服務供應商」於 貴客戶收受替換品 後三十 (30) 日內未收到該有瑕疵之 CRU, 「服務供應商」得向 貴客戶索取 CRU 替換品之費用。

## 2. 現場服務

若為「到府服務」, 貴客戶之「服務供應商」將於 貴客戶所在處修繕或更換產品。貴客戶應提供適當工作區 域,以利 Lenovo 產品之拆解與重新組裝。就部分產品而言,某些修繕可能需要「服務供應商」將產品送至指 定之服務中心。

## 3. 取送服務

若為「取送服務」, 貴客戶「服務供應商」將安排運送產品至指定之服務中心進行修繕或更換。 貴客戶應負 責拔除產品所有接線。運送用集裝箱將提供予 貴客戶,以供 貴客戶將產品運往指定之服務中心。 貴客戶之產 品將由貨運人員收取後交付至指定之服務中心。服務中心將於修繕或更換後,將產品送回至 貴客戶所在處。

#### 4. 客戶運送或郵寄服務

若為「客戶運送或郵寄服務」, 貴客戶需自行安排寄送或貨運,將產品送至指定之服務中心進行修繕或更換。 貴客戶應依 貴客戶「服務供應商」之指定方式,將妥善包裝之產品運送或郵寄至指定地點(費用應預先支付, 但另有規定者不在此限)。於產品業經修繕或更換後, 貴客戶可將其收回。若 貴客戶未能收回該產品,將導 致「服務供應商」以自認合適的方式處理產品。若為「郵寄服務」,Lenovo 會負擔費用將產品歸還 貴客戶, 但 貴客戶 「服務供應商」 另有規定者不在此限。

# 墨西哥保證補充事項

本補充事項是 Lenovo 有限保證的一部份,僅適用於墨西哥共合國境內分佈販售的產品。若有衝突,則以本補 充事項為進。

所有預載於設備中的軟體程式從購買日算起只有 30 天的安裝缺陷保證。Lenovo 對於軟體程式的資訊,和/或其 他任何由您自行安裝,或在購買產品之後安裝的的軟體程式無須負責。

保證中不負擔的費用的服務應該在下次授權之前向最終使用者收費。

如需保固維修,請電洽客戶支援中心:001-866-434-2080,會有專人告知最近的「授權服務中心」地點。若您 所在國家或地區 70 公里之內並無「授權服務中心」,Lenovo 保證將產品運送到最近的「授權服務中心」,不 收取運送產生的相關費用。請電洽最近的「授權服務中心」,取得必要的產品出廠批准和資訊,以及出廠地 址。

如需「授權服務中心」清單,請造訪:

http://www.lenovo.com/mx/es/servicios

製造商:

**SCI Systems de México, S.A. de C.V. Av. De la Solidaridad Iberoamericana No. 7020 Col. Club de Golf Atlas El Salto, Jalisco, México C.P. 45680, Tel. 01-800-3676900**

業務行銷處: **Lenovo de México, Comercialización y Servicios, S. A. de C. V. Alfonso Nápoles Gándara No 3111 Parque Corporativo de Peña Blanca Delegación Álvaro Obregón México, D.F., México C.P. 01210, Tel. 01-800-00-325-00**

# <span id="page-36-0"></span>附錄 C. 注意事項

Lenovo 不見得會對所有國家或地區都提供本文件所提的各項產品、服務或功能。如需這些產品與服務的相關資 訊,請洽詢當地的 Lenovo 業務代表。任何於本書所提及的 Lenovo 產品、程式或服務並不表示或暗示只可以 使用 Lenovo 產品、程式或服務項目。只要未侵犯 Lenovo 的智慧財產權,任何功能相當的產品、程式或服務 都可以取代 Lenovo 的產品、程式或服務。不過,其他產品、程式或服務在運作上的評價與驗證,其責任屬於 使用者。

在本文件中可能包含著 Lenovo 所擁有之專利或擱置專利申請說明內容。本文件使用者並不享有前述專利之任 何授權。您可以用書面方式來查詢授權,來函請寄到:

*Lenovo (United States), Inc. 500 Park Offices Drive, Hwy. 54 Research Triangle Park, NC 27709 U.S.A. Attention: Lenovo Director of Licensing*

聯想集團係以「現狀」提供本文件,而不提供任何明示或默示之保證,其中包括且不限於非侵害、可售性或符 合特定用途之默示保證。有些轄區不允許放棄在特定交易中的明示或默示保證,因此,這項聲明對您可能不適 用。

本書中可能會有技術上的錯誤或排版印刷上的訛誤。因此,Lenovo 會定期修訂;並將修訂後的內容納入新版中。 Lenovo 得隨時修改及/或變更本書中所說明的產品及/或程式,恕不另行通知。

本文件中所述產品不適用於移植手術或其他的生命維持應用,因其功能失常有造成人員傷亡的可能。本文件中 所包含的資訊不影響或變更 Lenovo 產品的規格或保證。本文件不會在 Lenovo 或協力廠商的智慧財產權以外 提供任何明示或暗示的保證。本文件中所提供的所有資訊均由特定環境取得,而且僅作為說明用途。在其他作 業環境中的結果可能會有所不同。

在不造成您困擾或損及您個人權益的前提下,Lenovo 得以適切使用或散佈您以各種型式所提供的相關資訊。

本書中所有提及非 Lenovo 網站的部分僅供讀者參考方便,Lenovo 並不對這些網站進行任何方面的背書。這些 網站中的資料,並不包含在 Lenovo 產品的資料中,使用網站中的資料,須自行負擔風險。

任何此處涵蓋的執行效能資料都是在一個受控制的環境下決定出來的。因此,若在其他作業環境下,所得的結 果可能會大大不同。有些測定已在開發階段系統上做過,不過這並不保證在一般系統上會出現相同結果。再 者,有些測定可能已透過推測方式評估過。但實際結果可能並非如此。本文件的使用者應依自己的特定環境, 查證適用的資料。

# <span id="page-37-0"></span>**回收資訊**

Lenovo 鼓勵資訊技術 (IT) 設備保管人在不需這些設備時,能負責回收的工作。Lenovo 提供多樣的方案及服務 能協助設備保管人回收 IT 產品。如需產品回收服務的資訊,請造訪 Lenovo 網站: http://www.pc.ibm.com/ww/lenovo/about/environment/ o

#### 環境配慮に関して

本機器またはモニターの回収リサイクルについて

企業のお客様が、本機器が使用済みとなり廃棄される場合は、資源有効<br>利用促進法の規定により、産業廃棄物として、地域を管轄する県知事あるいは、政令市長の許可を持った産業廃棄物処理業者に適正処理を委託<br>する必要があります。また、弊社では資源有効利用促進法に基づき使用<br>済みパソコンの回収および再利用・再資源化を行う「PC 回収リサイク ル・サービス」を提供しています。詳細は、 http://www.ibm.com/jp/pc/service/recycle/pcrecycle/ をご参照ください。

また、同法により、家庭で使用済みとなったパソコンのメーカー等に<br>よる回収再資源化が 2003 年 10 月 1 日よりスタートしました。詳細は、 http://www.ibm.com/jp/pc/service/recycle/pcrecycle/ をご参照ください。

重金属を含む内部部品の廃棄処理について

本機器のプリント基板等には微量の重金属(鉛など)が使用されてい<br>ます。使用後は適切な処理を行うため、上記「本機器またはモニターの<br>回収リサイクルについて」に従って廃棄してください。

以下表格的資訊僅滴用於出貨至中國的產品。

![](_page_37_Picture_537.jpeg)

# 電子放射注意事項

以下資訊適用於雷射滑鼠、800 DPI 光學三鍵 ScrollPoint(適用 PS/2 及 USB)、800 DPI 光學三鍵 ScrollPoint Pro 滑鼠(適用 PS/2 及 USB)、攜帶式 800 DPI 光學三鍵滾輪滑鼠(適用 PS/2 及 USB)、以及 USB 光 學滾輪滑鼠。

# 美國聯邦通訊委員會 (FCC) 符合性宣告

【雷射滑鼠、800 DPI 光學三鍵 ScrollPoint(適用 PS/2 及 USB)、800 DPI 光學三鍵 ScrollPoint Pro 滑鼠(適用 PS/2 及 USB)、攜帶式 800 DPI 光學三鍵滾輪滑鼠(適用 PS/2 及 USB)、以及 USB 光學滾輪滑鼠] -(41U3074、31P7405、31P8700、31P7410,以及 06P4069)

This equipment has been tested and found to comply with the limits for a Class B digital device, pursuant to Part 15 of the FCC Rules. These limits are designed to provide reasonable protection against harmful interference in a residential installation. This equipment generates, uses, and can radiate radio frequency energy and, if not installed and used in accordance with the instructions, may cause harmful interference to radio communications. However, there is no guarantee that interference will not occur in a particular installation. If this equipment does cause harmful interference to radio or television reception, which can be determined by turning the equipment off and on, the user is encouraged to try to correct the interference by one or more of the following measures:

- Reorient or relocate the receiving antenna.
- Increase the separation between the equipment and receiver.
- v Connect the equipment into an outlet on a circuit different from that to which the receiver is connected.
- v Consult an authorized dealer or service representative for help.

Lenovo is not responsible for any radio or television interference caused by using other than recommended cables and connectors or by unauthorized changes or modifications to this equipment. Unauthorized changes or modifications could void the user's authority to operate the equipment.

This device complies with Part 15 of the FCC Rules. Operation is subject to the following two conditions: (1) this device may not cause harmful interference, and (2) this device must accept any interference received, including interference that may cause undesired operation.

Responsible party: Lenovo (United States) Incorporated 5241 Paramount Parkway Morrisville, NC 27650 Phone Number: 919-254-0532

![](_page_38_Picture_1.jpeg)

加拿大工業部 Class B 放射規章聲明

This Class B digital apparatus complies with Canadian ICES-003. **Avis de conformité à la réglementation d'Industrie Canada**

Cet appareil numérique de la classe B est conforme à la norme NMB-003 du Canada. **歐盟 EMC Directive (89/336/EEC) 修訂為 Directive 93/86/EEC EN 55022 class B 符合性宣告 Deutschsprachiger EU Hinweis:**

#### **Hinweis für Geräte der Klasse B EU-Richtlinie zur**

**ElektromagnetischenVerträglichkeit** Dieses Produkt entspricht den Schutzanforderungen der EU-Richtlinie 89/336/EWG zur Angleichung der Rechtsvorschriften über die elektromagnetische Verträglichkeit in den EU-Mitgliedsstaaten.

und hält die Grenzwerte der EN 55022 Klasse B ein.

Um dieses sicherzustellen, sind die Geräte wie in den Handbüchern beschrieben zu installieren und zu betreiben. Des Weiteren dürfen auch nur von der Lenovo empfohlene Kabel angeschlossen werden. Lenovo übernimmt keine Verantwortung für die Einhaltung der Schutzanforderungen, wenn das Produkt ohne Zustimmung der Lenovo verändert bzw. wenn Erweiterungskomponenten von Fremdherstellern ohne Empfehlung der Lenovo gesteckt/eingebaut werden.

**Deutschland: Einhaltung des Gesetzes über die elektromagnetische Verträglichkeit von Geräten** Dieses Produkt entspricht dem ″Gesetz über die elektromagnetische Verträglichkeit von Geräten (EMVG)″. Dies ist die Umsetzung der EU-Richtlinie 89/336/EWG in der Bundesrepublik Deutschland.

**Zulassungsbescheinigung laut dem Deutschen Gesetz über die elektromagnetische Verträglichkeit von Geräten (EMVG) vom 18. September 1998 (bzw. der EMC EG Richtlinie 89/336) für Geräte der Klasse B** Dieses Gerät ist berechtigt, in Übereinstimmung mit dem Deutschen EMVG das EG-Konformitätszeichen - CE - zu führen.

Verantwortlich für die Konformitätserklärung nach Paragraf 5 des EMVG ist die Lenovo (Deutschland) GmbH, Pascalstr. 100, D-70569 Stuttgart. Informationen in Hinsicht EMVG Paragraf 4 Abs. (1) 4:

#### **Das Gerät erfüllt die Schutzanforderungen nach EN 55024 und EN 55022 Klasse B.** 歐盟 (EU) - 電磁相容性指令

This product is in conformity with the protection requirements of EU Council Directive 89/336/ECC on the approximation of the laws of the Member States relating to electromagnetic compatibility. Lenovo cannot accept responsibility for any failure to satisfy the protection requirements resulting from a non-recommended modification of the product, including the fitting of option cards from other manufacturers.

This product has been tested and found to comply with the limits for Class B Information Technology Equipment according to European Standard EN 55022. The limits for Class B equipment were derived for typical residential environments to provide reasonable protection against interference with licensed communication devices.

#### **Avis de conformité à la directive de l'Union Européenne**

Le présent produit satisfait aux exigences de protection énoncées dans la directive 89/336/CEE du Conseil concernant le rapprochement des législations des Etats membres relatives à la compatibilité électromagnétique. Lenovo décline toute responsabilité en cas de non-respect de cette directive résultant d'une modification non recommandée du produit, y compris l'ajout de cartes en option non Lenovo.

Ce produit respecte les limites des caractéristiques d'immunité des appareils de traitement de l'information définies par la classe B de la norme européenne EN 55022 (CISPR 22). La conformité aux spécifications de la classe B offre une garantie acceptable contre les perturbations avec les appareils de communication agréés, dans les zones résidentielles.

#### <span id="page-39-0"></span>**Unión Europea - Normativa EMC**

Este producto satisface los requisitos de protección del Consejo de la UE, Directiva 89/336/CEE en lo que a la legislatura de los Estados Miembros sobre compatibilidad electromagnética se refiere.

Lenovo no puede aceptar responsabilidad alguna si este producto deja de satisfacer dichos requisitos de protección como resultado de una modificación no recomendada del producto, incluyendo el ajuste de tarjetas de opción que no sean Lenovo.

Este producto ha sido probado y satisface los límites para Equipos Informáticos Clase B de conformidad con el Estándar Europeo EN 55022. Los límites para los equipos de Clase B se han establecido para entornos residenciales típicos a fin de proporcionar una protección razonable contra las interferencias con dispositivos de comunicación licenciados.

#### **Unione Europea - Directiva EMC (Conformidad électromagnética)**

Questo prodotto è conforme alle normative di protezione ai sensi della Direttiva del Consiglio dell'Unione Europea 89/336/CEE sull'armonizzazione legislativa degli stati membri in materia di compatibilità elettromagnetica.

Lenovo non accetta responsabilità alcuna per la mancata conformità alle normative di protezione dovuta a modifiche non consigliate al prodotto, compresa l'installazione di schede e componenti di marca diversa da Lenovo.

Le prove effettuate sul presente prodotto hanno accertato che esso rientra nei limiti stabiliti per le apparecchiature di informatica Classe B ai sensi del Norma Europea EN 55022. I limiti delle apparecchiature della Classe B sono stati stabiliti al fine di fornire ragionevole protezione da interferenze mediante dispositivi di comunicazione in concessione in ambienti residenziali tipici.

#### 韓國 Class B 相容性聲明

이 기기는 가정용으로 전자파 적합등록을 한 기기로서

주거지역에서는 물론 모든 지역에서 사용할 수 있습니다.

**日本 VCCI Class B 相容性聲明** 

この装置は、情報処理装置等電波障害自主規制協議会(VCCI)の基準に基づくクラスB情報技術装置です。この装置は、家庭環境で使用することを目的としていますが、この装置がラジオやテレビジョン受信機に近接して使用されると、受信障害を引き起こすことがあります。

日本每相電流小於或等於 20 A 之產品相容性聲明 高調波電流規格 JIS C 61000-3-2 適合品

台灣專用 Lenovo 產品服務資訊

Lenovo 產 品 服 務 資 訊 如 - <br>荷蘭商思惟個人電腦產品股份有限公司台灣分公司<br>台北市信義區信義路五段七號十九樓之一 服務電話: 0800-000-700

# 商標

以下術語為 Lenovo 在美國和 (或) 其他國家或地區的商標:

- Lenovo
- Lenovo 標誌
- ScrollPoint

• ThinkPad

IBM 是 International Business Machines Corporation 在美國和(或)其他國家或地區的商標,且須有授權才可 使用。

Microsoft、Vista、Windows 及 Windows NT 是 Microsoft Corporation 在美國和(或)其他國家或地區的商標。

其他公司、產品或服務名稱,可能是第三者的商標或服務標誌

![](_page_41_Picture_0.jpeg)

Part Number: 41U3073

Printed in China

(1P) P/N: 41U3073

![](_page_41_Picture_4.jpeg)